# **MOBILE TOOLS:** QUICKSTART GUIDE

## LOGGING IN

- **1.** Visit the Mobile Tools Website [www.mp.myredemption.cc/mobiletools](http://www.mp.myredemption.cc/mobiletools)
	- o Be sure to save this website in your Bookmarks or your Smart Device Home Screen!
- **2.** Login using Credentials from the **Redemption Portal** (See Redemption Portal: Quickstart Guide for more information)
- **3.** Click "**Login**"

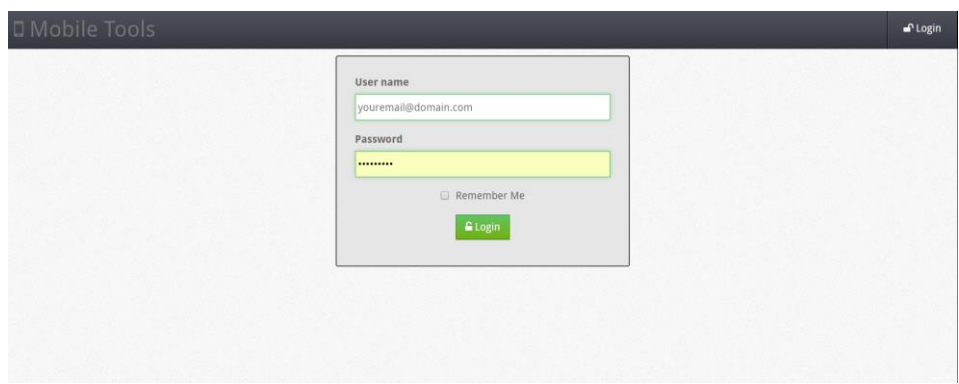

**Tip**: Many Users use MobileTools primarily from their mobile phones, so take advantage of the Remember Me check box. This keeps your authentication alive for up to three months. That way you don't have to login every time you need to check something!

## ACCESSING YOUR GROUP

- 1. From the Mobile Tools Homescreen, Click the "Tile Icon" to access the Menu
- 2. You will find your group under "Groups Manager"

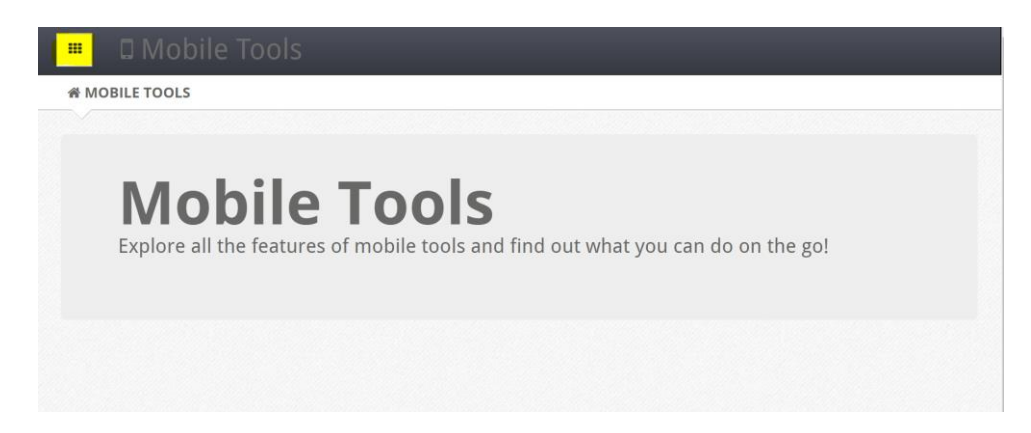

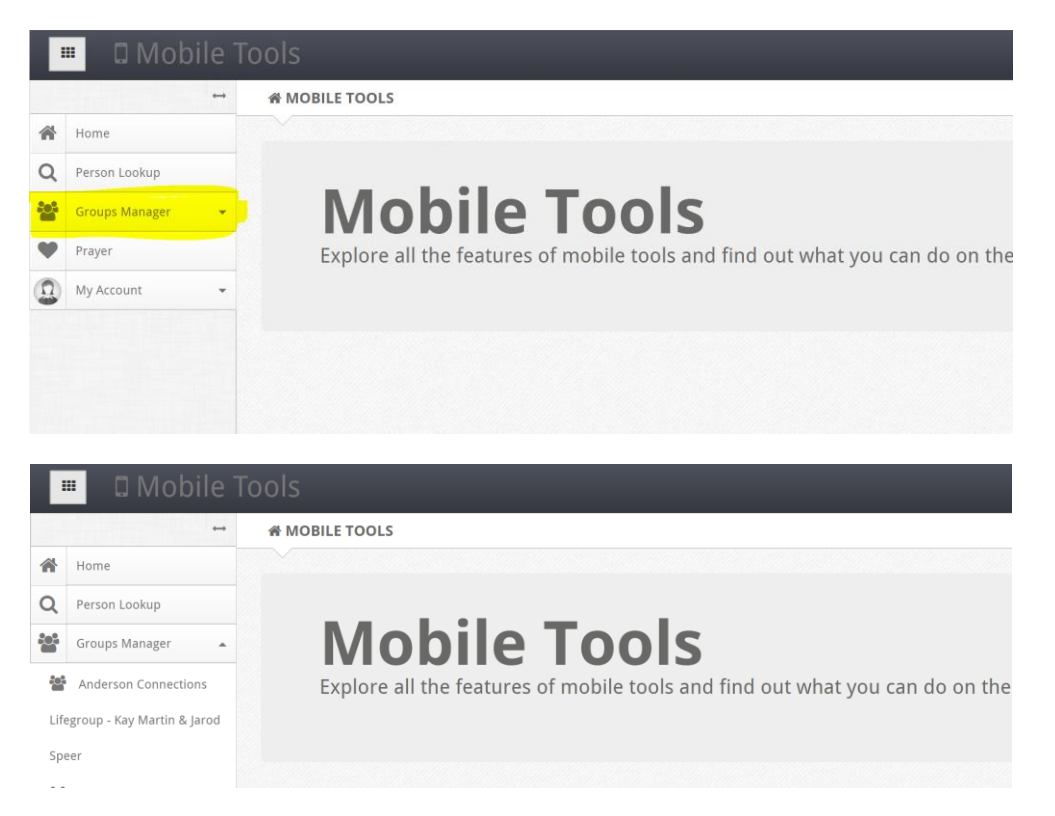

3. Select your group to manage attendance and add new members (\*Note: You will only be able to view the groups you are listed to lead. If your Co-Leaders are not listed as leaders, please contact your Campus Coordinator / Administrator)

## MANAGING YOUR GROUP

From Group Manager, someone who is a Group **Primary Contact** or has a **Group Role Type of Leader** in the Group can:

- See Group details
- See Group Participant details
- From the Action menu:
	- o Send a Group email
	- o Send a Group text
	- o Add a Group member
	- o See a Group map

## EMAIL & TEXT FEATURES

Easily communicate with group members using Mobile Tools!

**Emails:** When emails are sent by a Group manager to a Group, Group members are BCCed for email privacy.

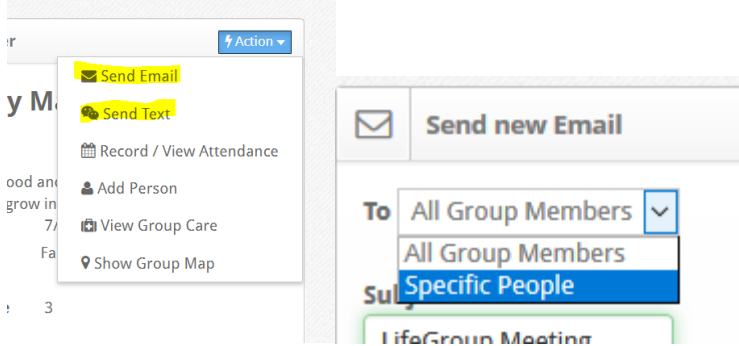

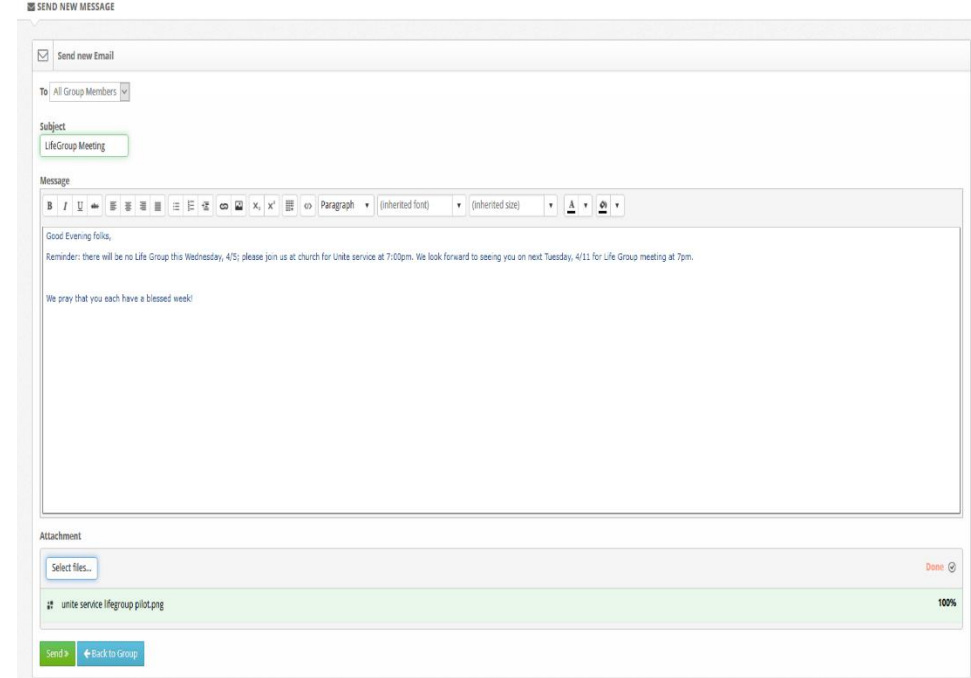

#### SEND NEW MESSAGE

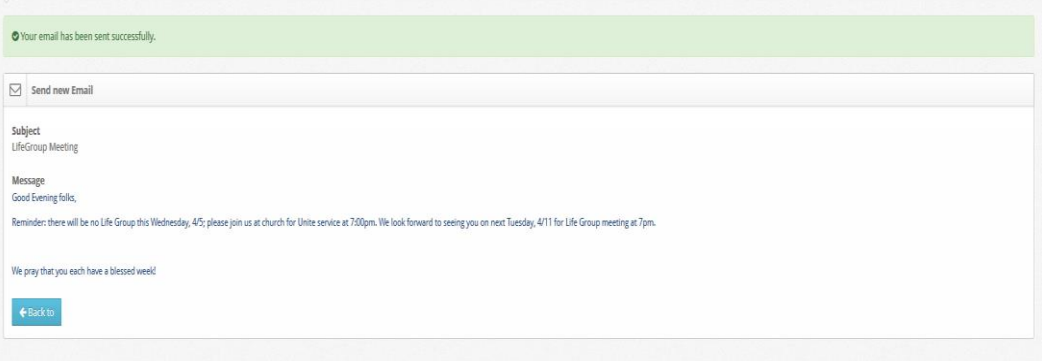

**Group Texts:** MobileTools allows Text (SMS) messages to be sent from the application. If the targeted user has a mobile phone number listed, then text messages can be sent. As you type the message, a counter shows you how many characters you have remaining. MobileTools does not allow multi-part text messages to be sent; you need to send multiple messages

Default # 1-864-990-4668

Group Texts sent through Mobile Tools are ONE WAY ONLY. Members will receive an automated response if they reply.

\***Tip**: Be sure to include your personal number if you would like to receive a reply from Group Members *(Ex: Don't forget, Lifegroup is tonight at 6:30 at Legacy Park! Call my cell if you get turned around (864) 770-1755. See you soon! ~Sarah)*

## ADDING GUEST / NON-REGISTERED MEMBERS

The Lifegroup Administration Team will place your **Group Inquiries through the website** into your group.

However, if you have guests or members unable to sign up through the website, add them to your group by doing the following:

1. Click the "**Action**" Button or the "Add" Button in the Group Member Panel

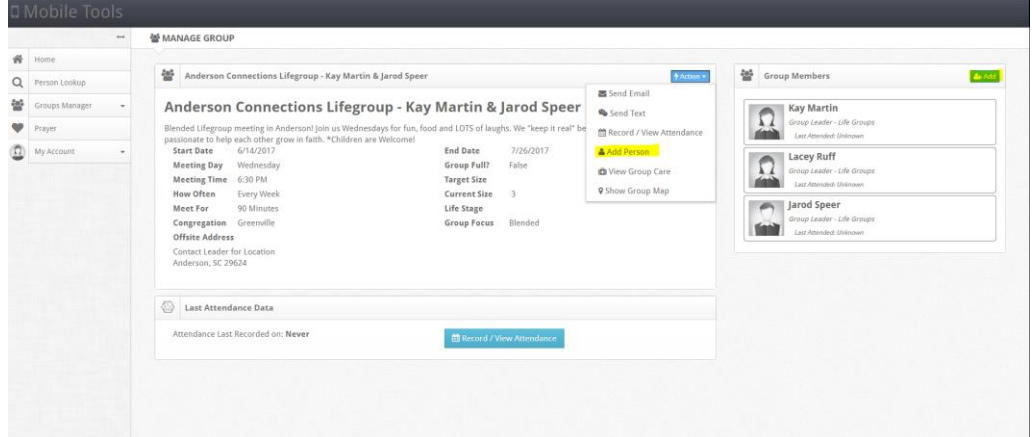

- 2. Click "**Add Person**"
- 3. Enter appropriate information (**Required Fields:** First Name, Last Name, Email are the only required fields, but more information is always best)
	- a. If the group member is in the system, their existing information will be pulled into your group roster

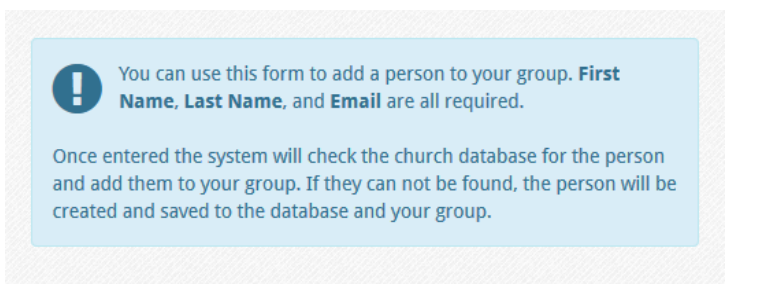

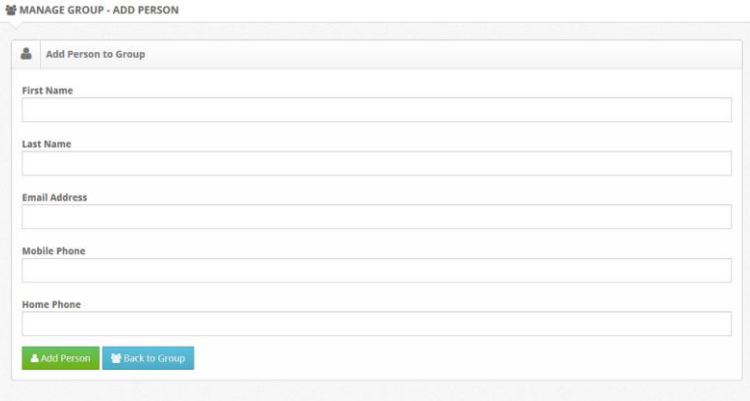

4. Once all fields are entered, Click "**Add Person"**

## TAKING ATTENDANCE IN YOUR LIFEGROUP

The Icebreaker / Group Reminders is an ideal place to take attendance.

Take attendance through Mobile Tools by doing the following:

1. Click "Action" and "Record Attendance" or "Record/View Attendance" Button

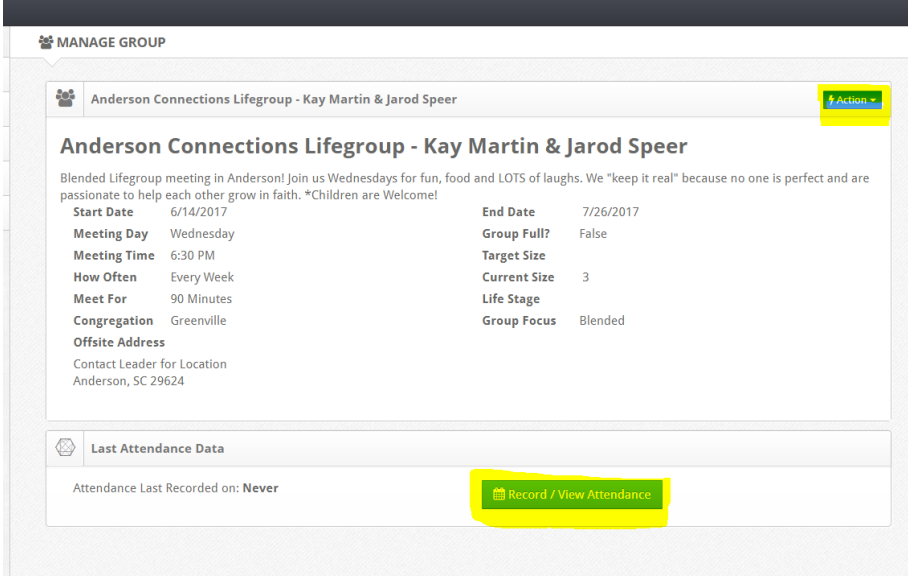

2. Select the day of your Lifegroup or "Create a New Meeting" if you are meeting on a nontraditional Lifegroup day.

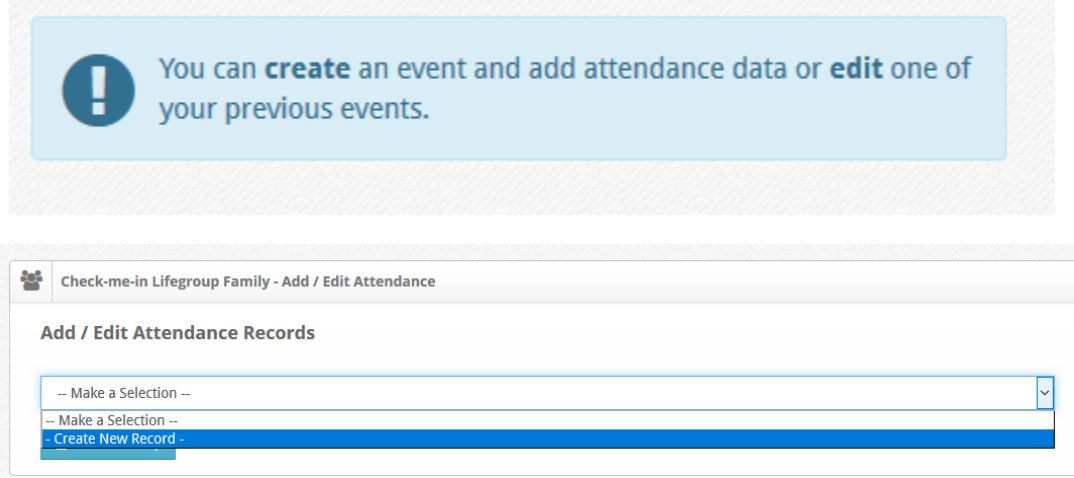

MANAGE GROUP

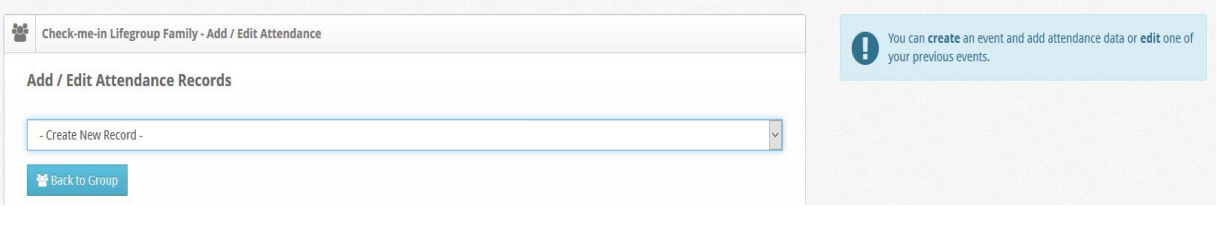

#### **SE MANAGE GROUP - CREATE ATTENDANCE**

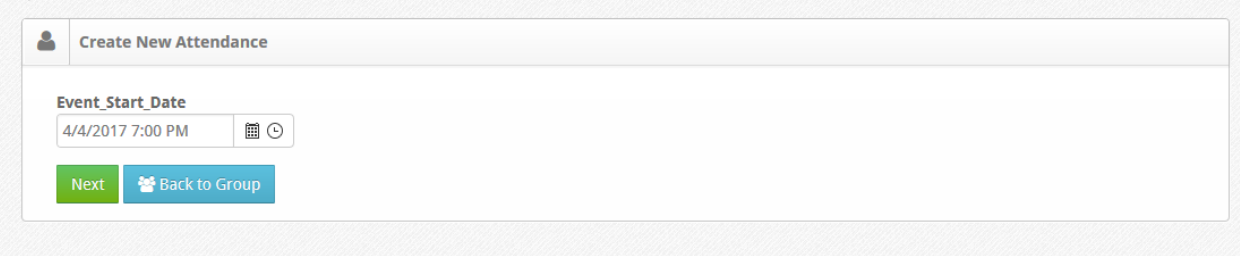

- 3. Select the group members present
- 4. Click **"Save / Update"**
	- a. Your attendance is now saved!

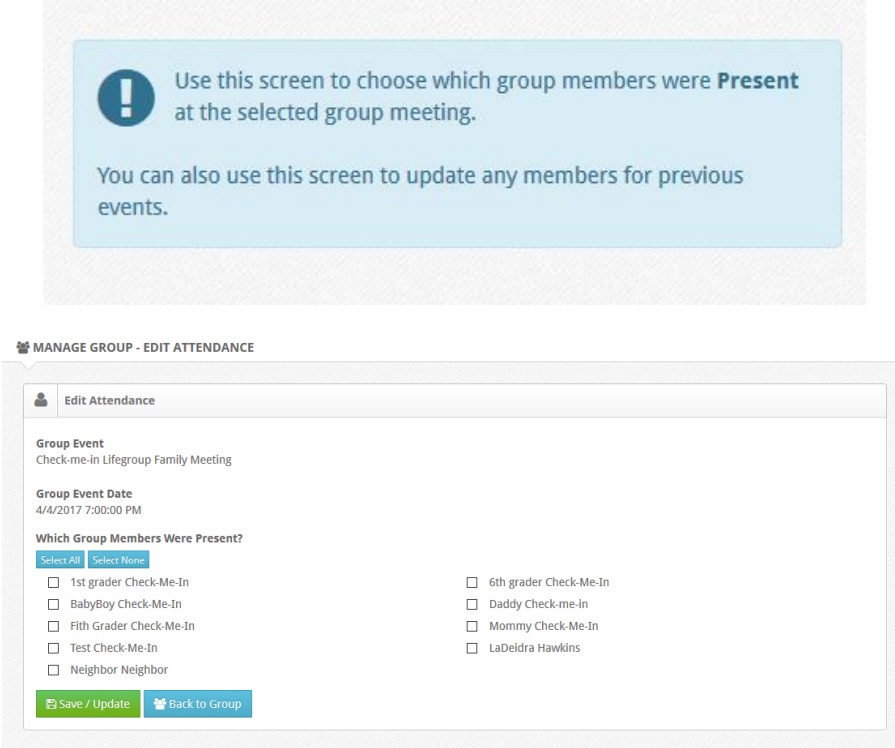

### QUESTIONS & SUPPORT:

- **Leader Support:** For Questions about Lifegroup Inquiries & Group Updates, please contact your Campus Lifegroup Cooordinator & Office Support Team or email: [LIFEGROUPS@MYREDEMPTION.CC](mailto:LIFEGROUPS@MYREDEMPTION.CC)
- **Technical Support:** For Technical Questions (Log In Difficulties / Unable to View Your Group), please contact the Ministry Platform Administrator at: [MPADMIN@MYREDEMPTION.C](mailto:MPADMIN@MYREDEMPTION.C)